## UPUTE ZA INSTALACIJU OFFICE 365 ALATA

Pratite navedene korake označene brojevima.

- 1. Otvorite preglednik i u Google tražilicu upišite: Office 365 za škole
- 2. Otvorite Office 365 za škole (https://office365.skole.hr/)
- 3. U gornjem desnom kutu kliknite na gumb: Prijava

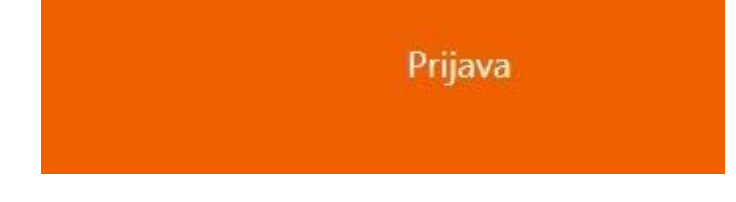

4. Kliknite na AAI@EduHr Prijava

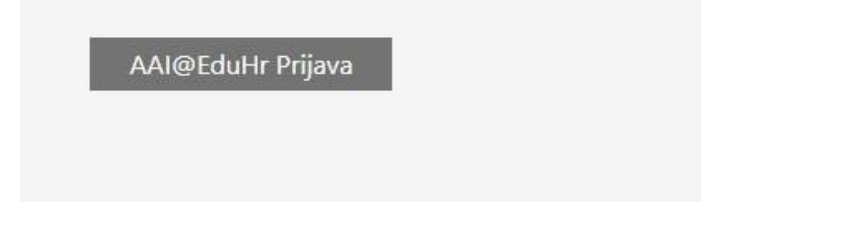

5. Upišite svoje korisničko ime i lozinku koju ste dobili od Carneta

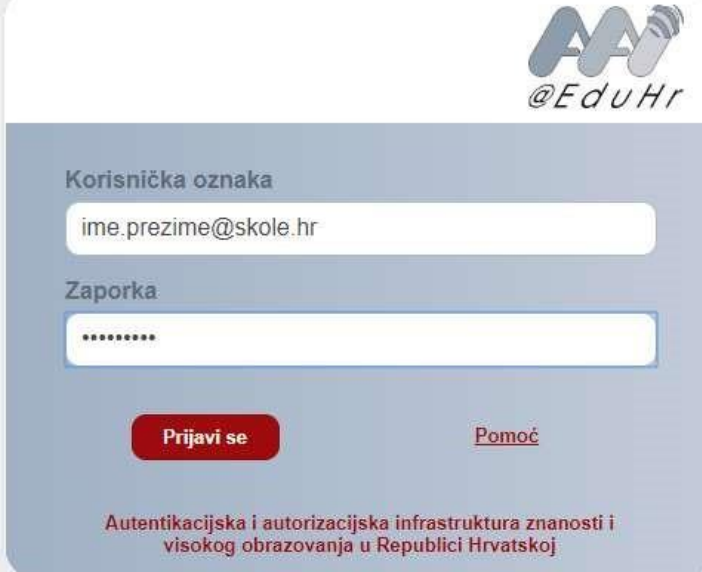

6. Kliknite na gumb: Odvedi me na Office 365

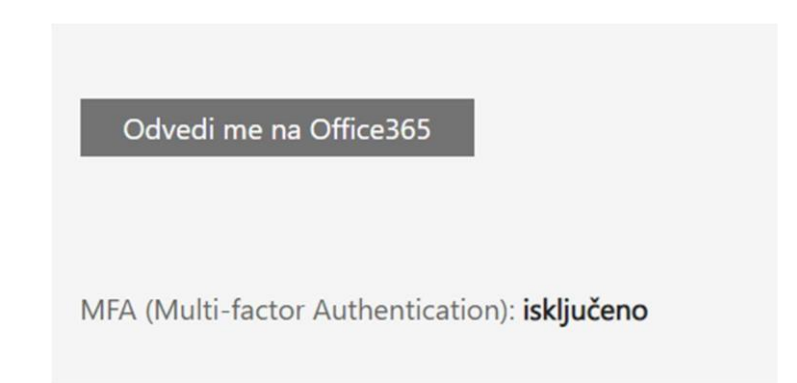

7. Želite li ostati prijavljeni? Kliknite DA i možete staviti kvačicu na Ne prikazuj ovo ponovo.

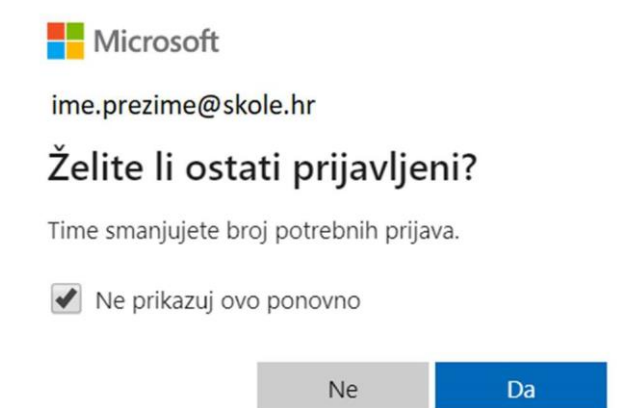

8. Na otvorenom prozorčiću pritisnite Shvaćam

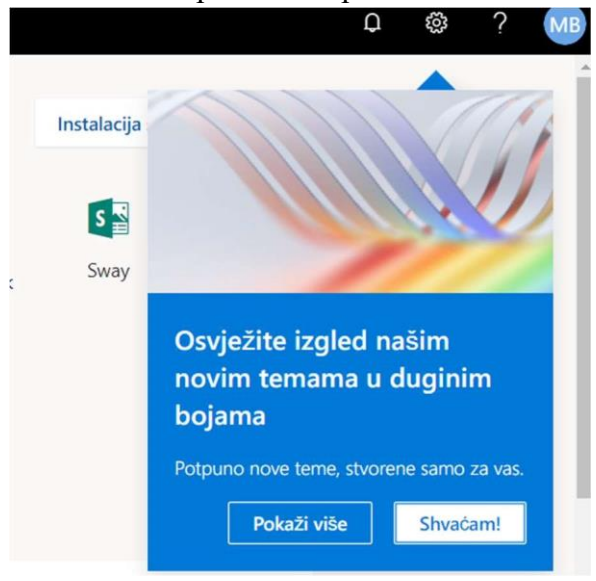

9. U gornjem desnom kutu stisnite Instalacija sustava Office

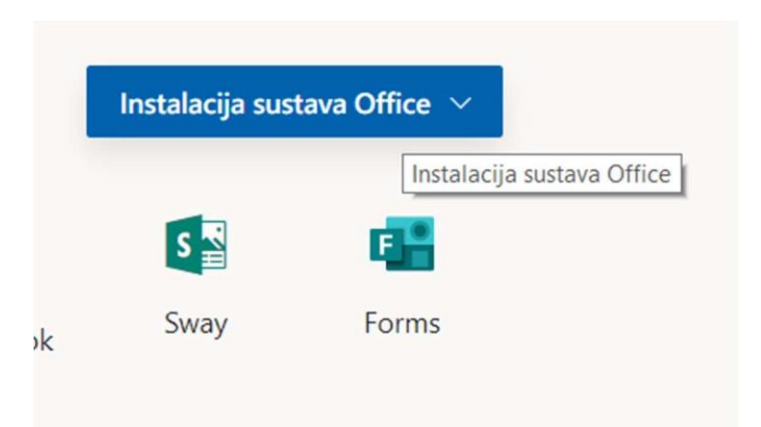

## 10. Odaberite Aplikacije sustava Office 356

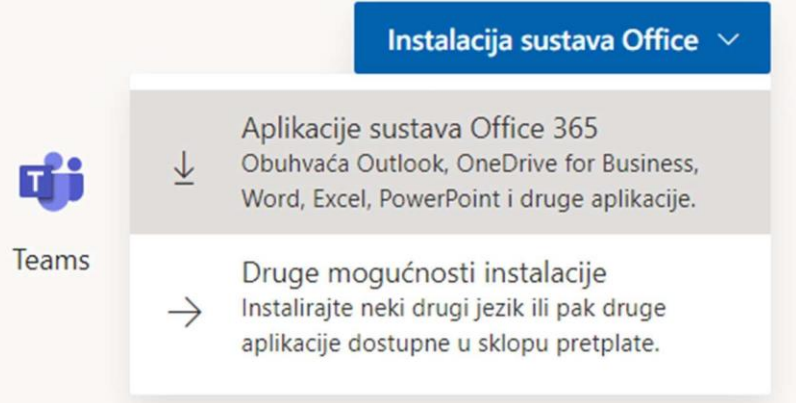

11. Izaći će vam kratke upute gdje vam se nalazi datoteka koja se skida na vaše računalo.

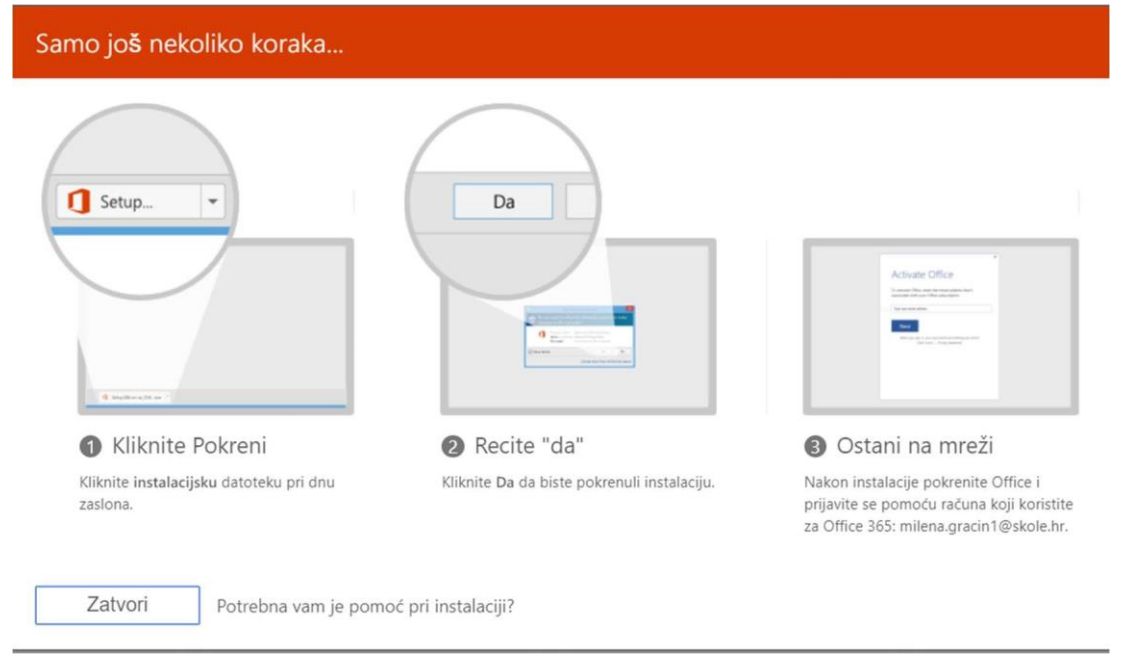

12. Ponavljam upute iz koraka 11: Kliknite na Setup i kad vam se otvori prozorčić: Želite li aplikaciji dopustiti izvršavanje promjene na vašem uređaju, odaberite: Da.

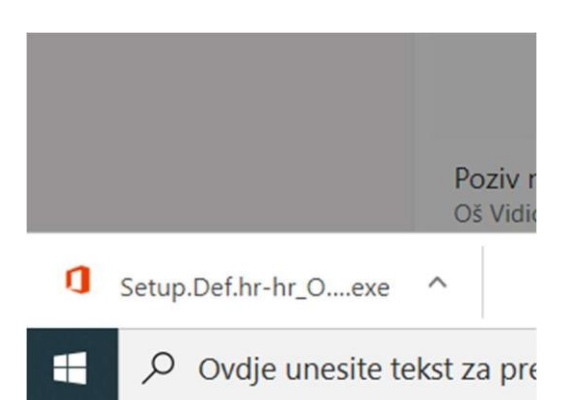

13. Office sada kreće s instalacijom, pustite ga da odradi svoje i budite strpljivi.

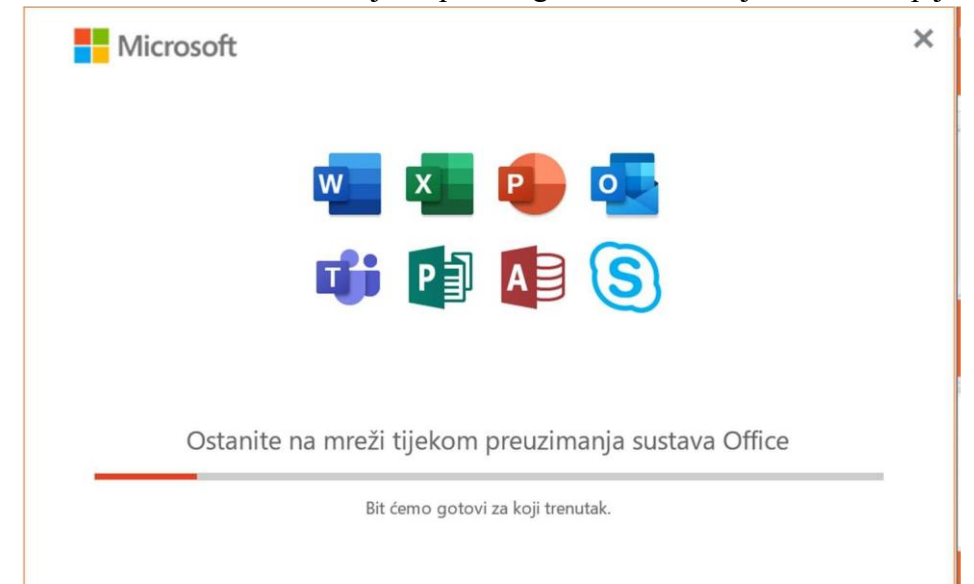

14. Kad je instalacija gotova kliknite na gumb: Zatvori.

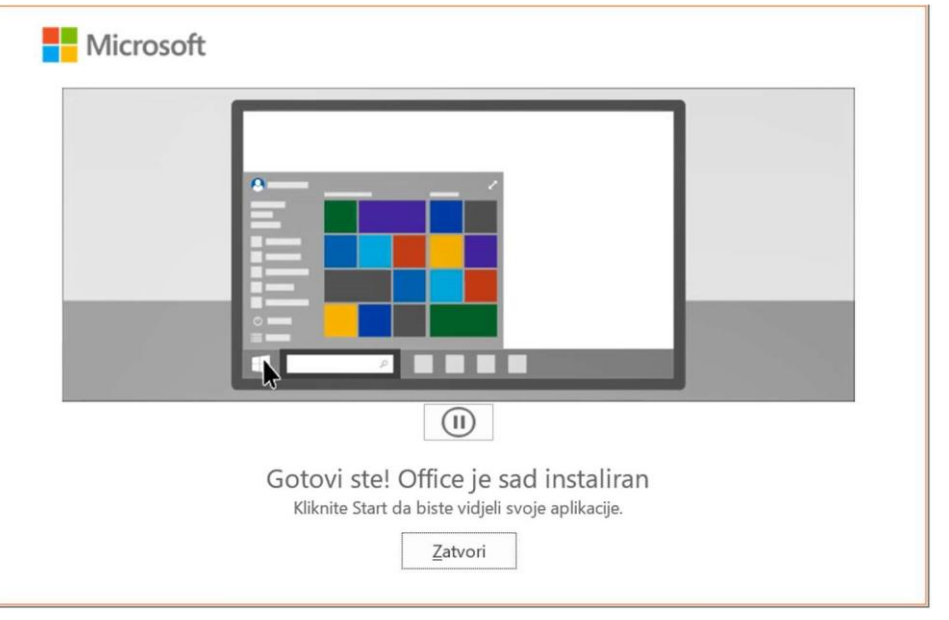